## **PC**SCHEMATIC

### **Instalacja i uruchomienie programu z licencja programową**

#### UWAGA!

Serwer licencji instaluje się automatycznie razem z programem. Poniższa procedura musi być zastosowana tylko w przypadku, gdy z jakiś powodów serwer nie zainstalował się właściwie lub nie działa.

Włóż do napędu płytę instalacyjną programu PCSCHEMATIC Automation. Wybierz opcję **Instalacja programu**:

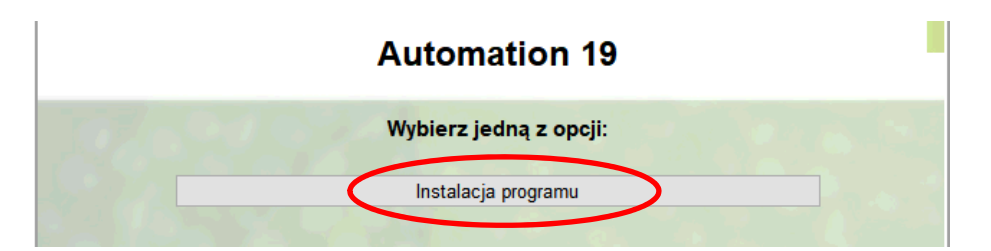

Z następnego okna wybierz opcję **Programy użytkowe i sterowniki**:

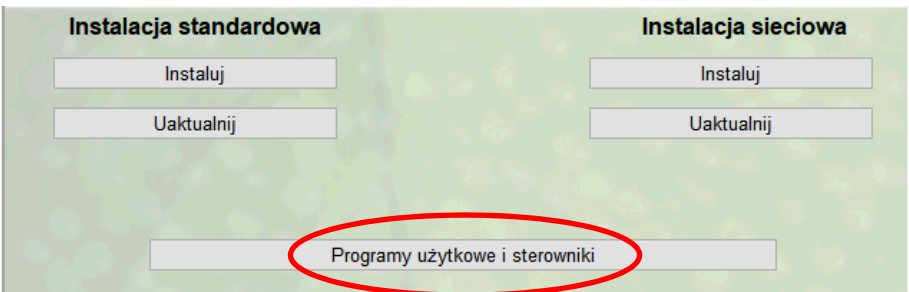

Z następnego okna wybierz opcję **Instaluj PCS License Server**:

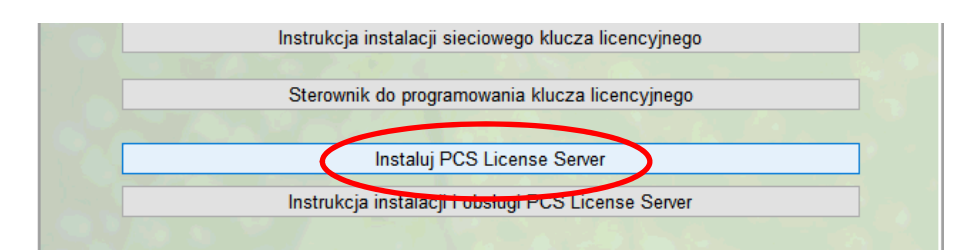

Postępuj zgodnie z instrukcjami na ekranie i zainstaluj serwer. *Instrukcję instalacji serwera* znajdziesz pod opcją instalacji serwera.

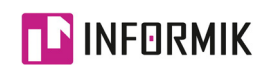

# PC SCHEMATIC

Pod koniec instalacji pojawi się okno z pytaniem, czy dodać / aktywować licencje programowe:

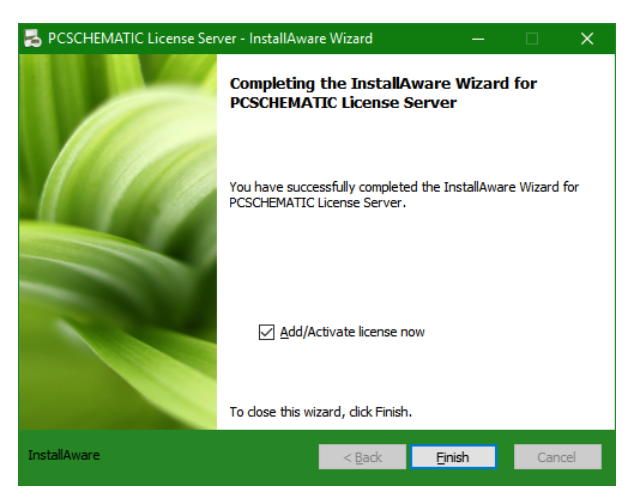

Pozostaw tą opcję zaznaczoną i kliknij **Finish**. Po zakończeniu instalacji automatycznie uruchomi się **License Manager**:

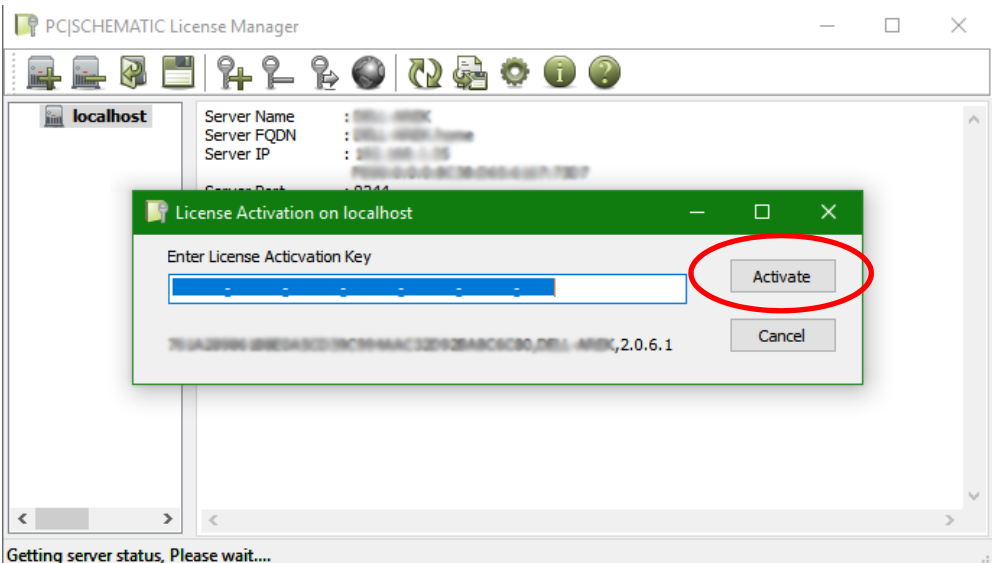

W polu *Enter License Activation Key* wpisz kod aktywacyjny, który otrzymałeś do programu. Kliknij na przycisk **Activate**.

Jeżeli program wyświetli taki komunikat jak poniżej to oznacza, że licencja została aktywowana.

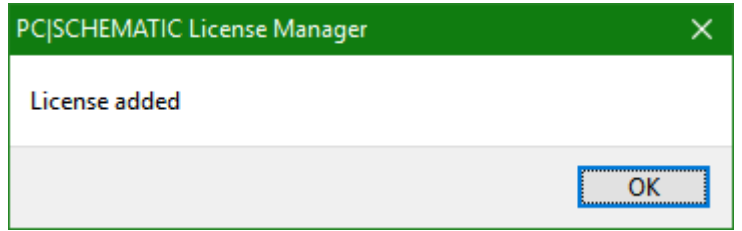

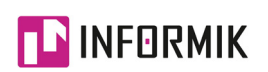

### **PC**SCHEMATIC

Jeżeli wyświetli się komunikat jak poniżej, będzie to oznaczało, że licencja nie została aktywowana.

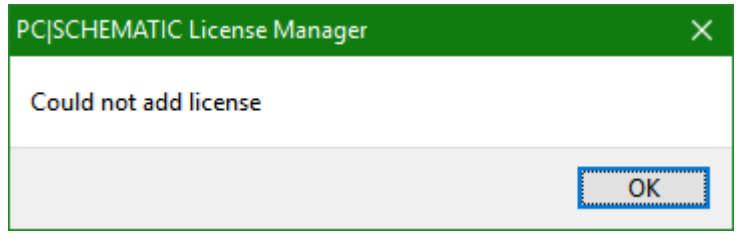

W takim wypadku skontaktuj się z nasza firmą w celu rozwiązania problemu.

Uruchom program PCSCHEMATIC Automation. Program powinien uruchomić się gotowy do pracy.

Jeżeli jednak program zapyta, czy *uruchomić w trybie DEMO*, odpowiedz **TAK**.

Sprawdź, czy w programie ustawiony jest właściwy rodzaj licencji.

Z menu wybierz **Ustawienia => System/Licencja**. W oknie dialogowym wybierz zakładkę **Licencja**. W sekcji **Ustawienia Licencji** rozwiń listę i wybierz **Serwer Licencji PCS**.

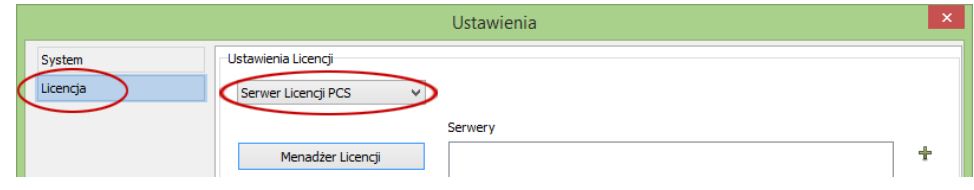

Kliknij **OK**, wyłącz program i włącz ponownie.

Jeżeli program *nadal uruchamia się w trybie demo*, skontaktuj się z naszą firmą w celu rozwiązania problemu.

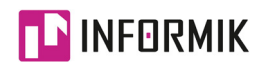